# KALENDA ###

Årsnorm

# Introduktion til årsnorm funktion

- Opstart af årsnorm på din Kalenda side
- Ø-tid
- Udregning på medarbejder
- Lav grundplan
- Overblik årsnorm
- evt. fejl i dine tal ?!
- Hvis du vil vide mere

# **Hurtig forløb - indstillinger i højre hjørne**

1. Benyt årsnorm

2. Opret øvrig tid (Ø-tid); fx. forberedelse, personalemøde, akt eller?!

3. Beregn på medarbejder

4.Grundplan

# Opstart af årsnorm på din Kalenda side

Start med at gå ind i indstillinger oppe i højre hjørne; vælge benyt årsnorm og hvilke perioder den skal køre fra; Opret ny årsnormperiode.

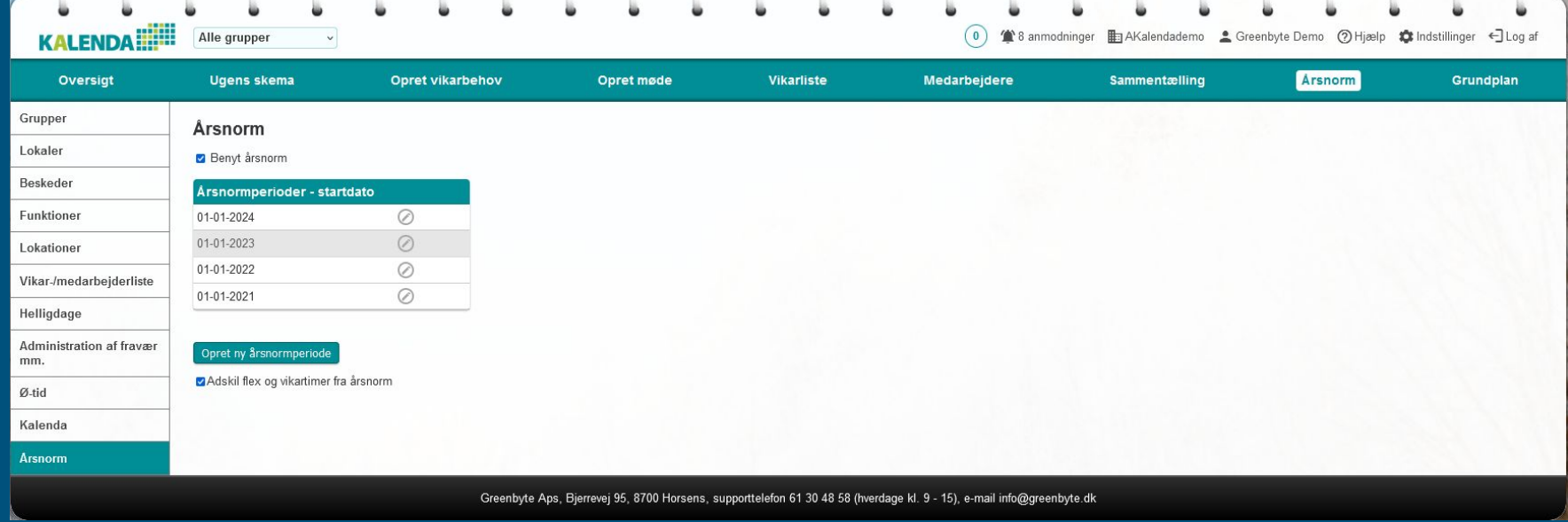

# Ø-tid

Opret dine forskellige puljer her, vær opmærksom på om nogle at disse oprettede puljer er i børnetid er det vigtigt det vinges af nu, for planlægningens skyld i årsnorm udregningen.

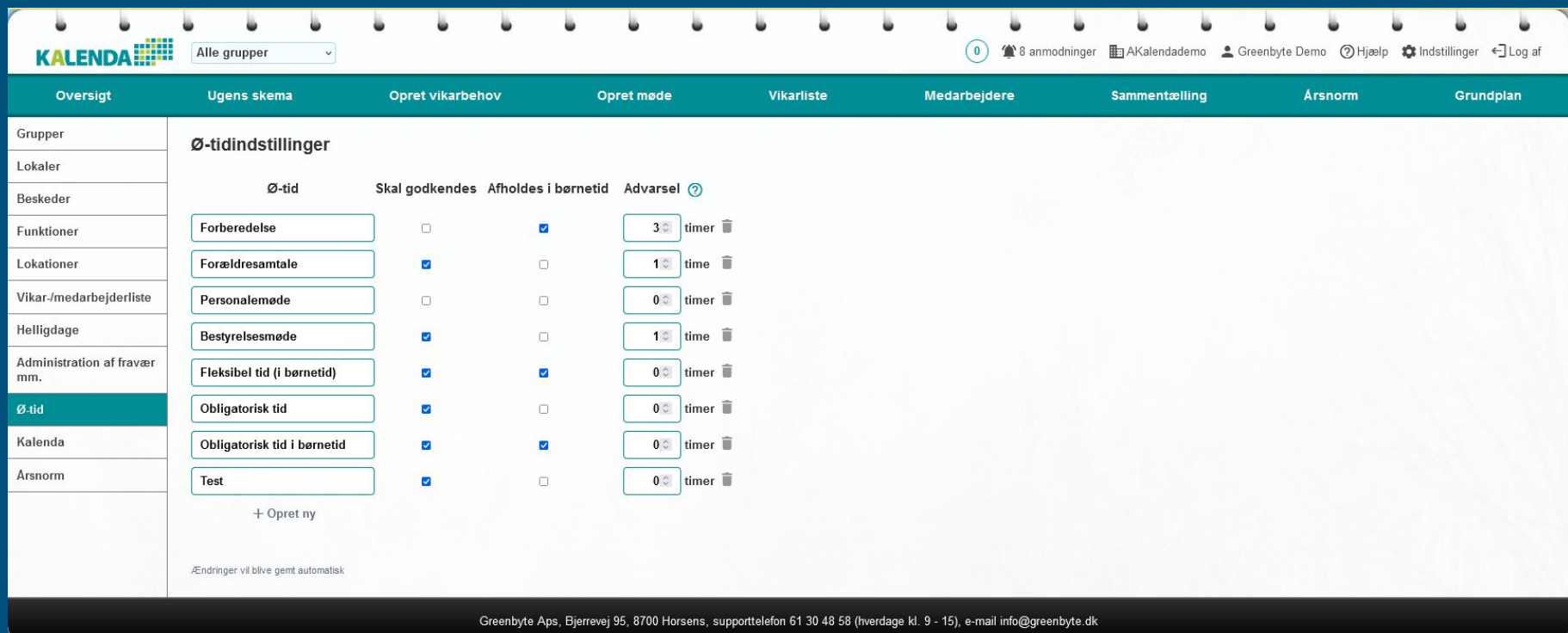

# Beregn medarbejderens årsnorm

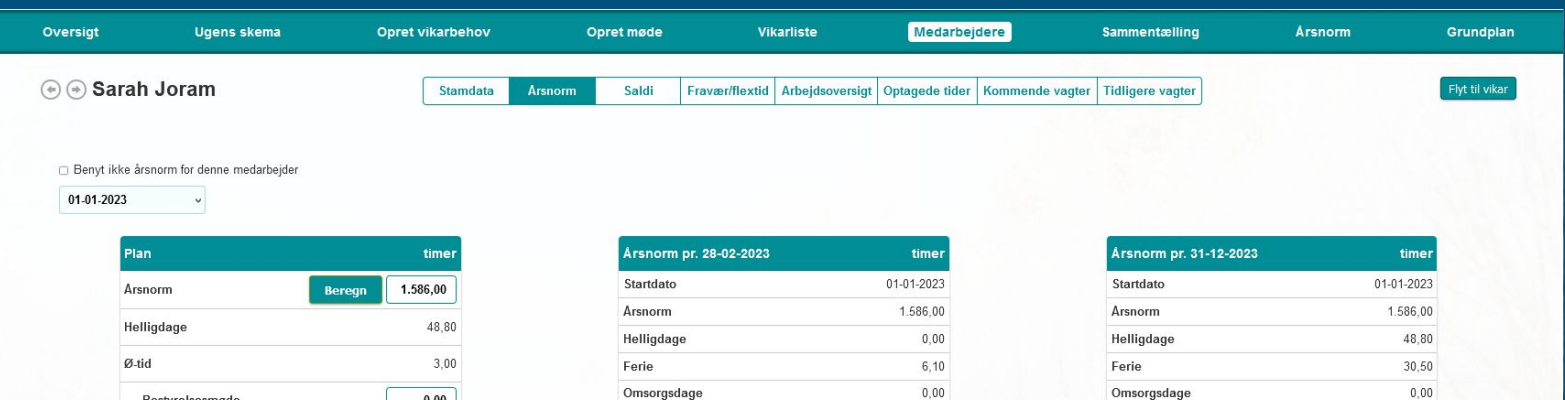

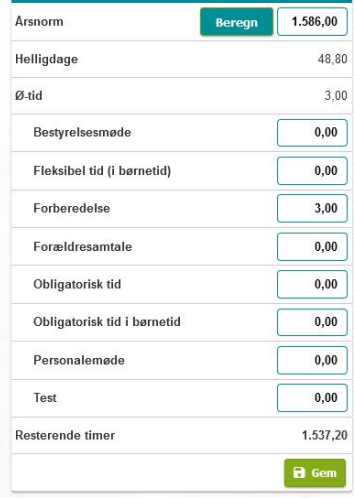

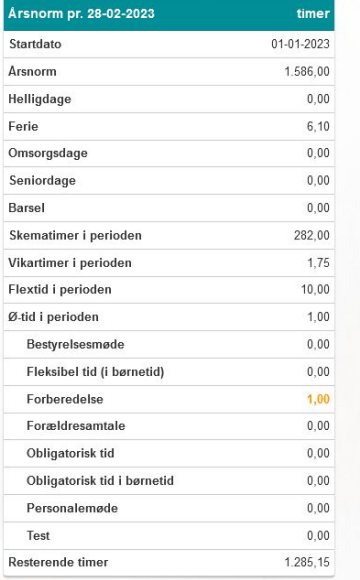

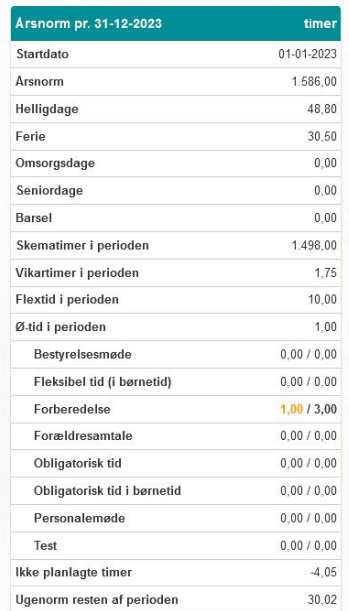

# Planlæg

Tryk på **beregn** og du kan se hvad medarbejderens norm er og tryk derefter overfør (Hvis der mangler timer, så gå tilbage til medarbejderens stamdata og tast ansættelsesperioden eller normering.

Her indtastes også **ø-tid** for året, dvs. de timer der sættes af til medarbejderens arbejde indenfor de forskellige kategorier du har lavet under ø-tids indstillinger

#### Tryk altid **gem**

Hver gang der er lavet ændringer i en medarbejders ansættelse, skal lederen huske at trykke på **beregn** for at opdatere den korrekte årsnormtid.

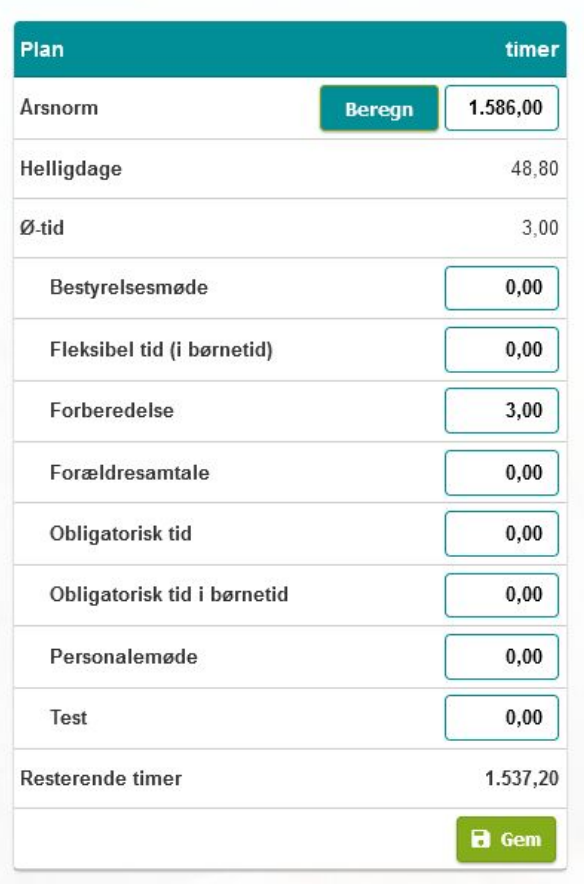

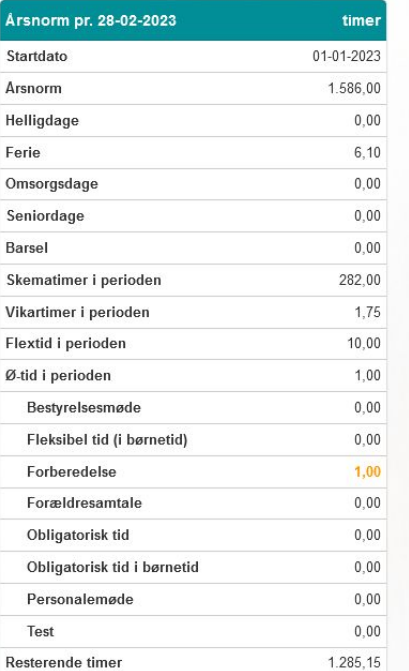

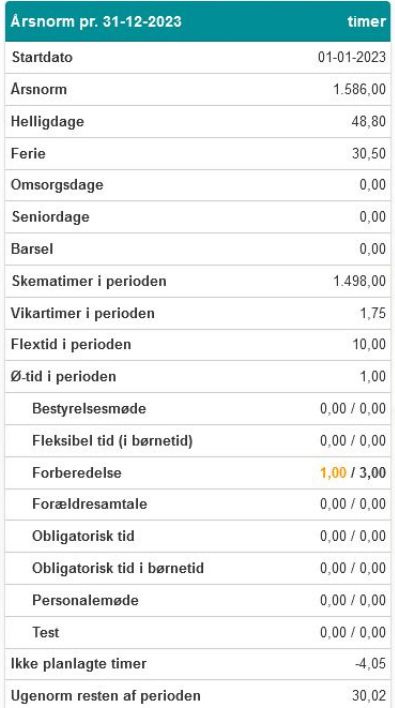

 $\mathbf{F}\boldsymbol{\emptyset} \mathbf{lg\,\,med}$  and  $\mathbf{F}\boldsymbol{\emptyset} \mathbf{lg\,\,med}$  and  $\mathbf{G}$  and  $\mathbf{G}$  are set  $\mathbf{G}$  and  $\mathbf{G}$  are set  $\mathbf{G}$  and  $\mathbf{G}$  are set  $\mathbf{G}$  and  $\mathbf{G}$  are set  $\mathbf{G}$  and  $\mathbf{G}$  are  $\mathbf{G}$  and  $\mathbf$ af ø-tid pr. dags dato.

> Vær opmærksom på, at flextid i perioden kun viser udsvinget i forhold til det faktisk skemalagte i grundplanen og ikke en egentlig opgørelse på normperioden og kan derfor ikke bruges som saldo.

2. kolonne viser årsnorm ved udgangen af normperioden. Her ses opgørelsen af timer med alle kendte indtastninger. Under Øtid i perioden ses allerede afviklet og fremtidigt planlagt ø-tid.

Ikke planlagte timer viser, hvad differencen mellem årsnorm og den planlagte arbejdstid er. Hvis saldoen er i plus, betyder det at medarbejderen skylder timer. Hvis saldoen er i minus, betyder det at

medarbejderen har for mange timer.

# Lav grundplan

Denne grundplan er lavet med 4 rullende fredage og man følger med i tallene i højre side, de er røde når du er over deres ugentlig norm, gul når de er under stadig. Du kan holde musen henover disse tal og følge med i hvor meget der mangler.

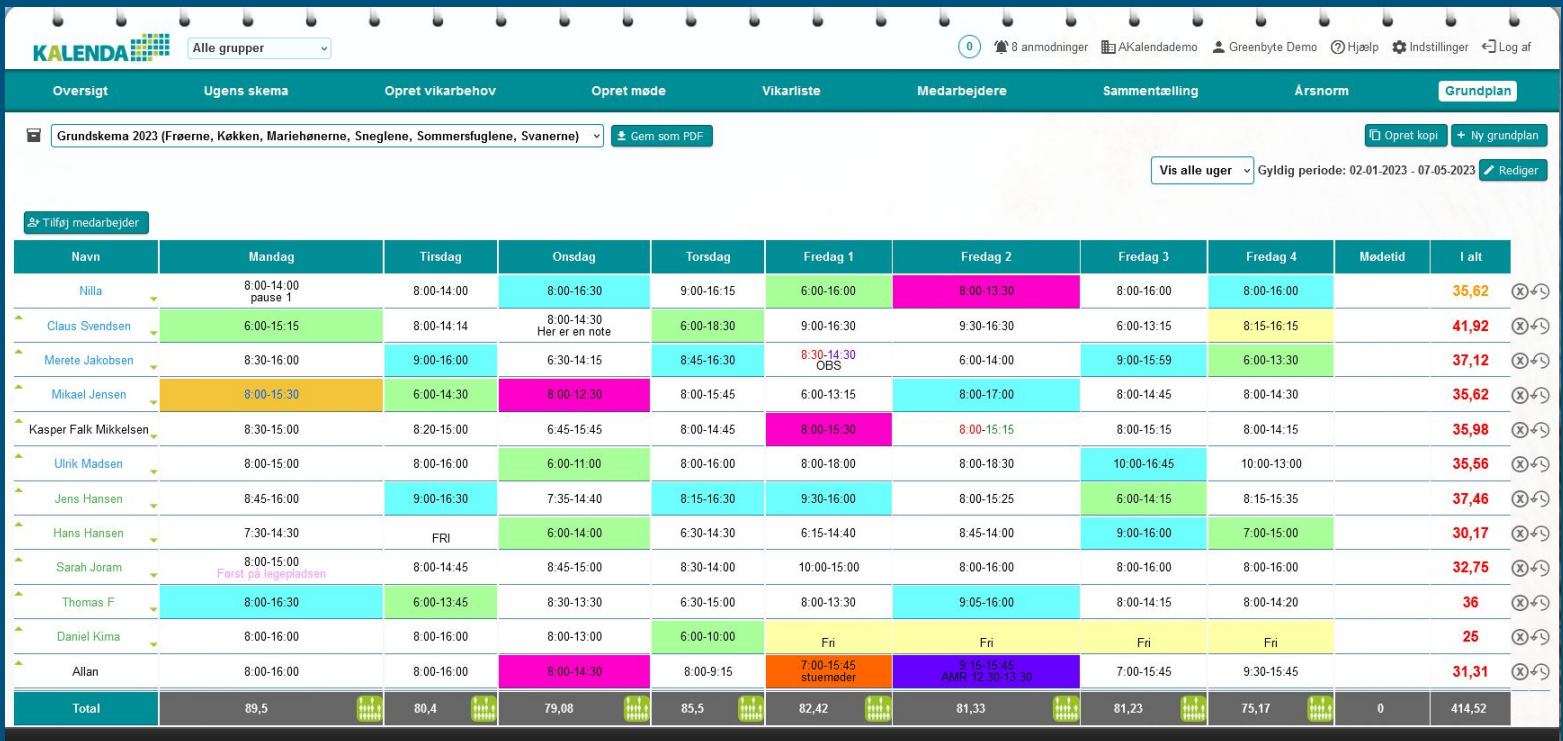

Greenbyte Aps, Bjerrevej 95, 8700 Horsens, supporttelefon 61 30 48 58 (hverdage kl. 9 - 15), e-mail info@greenbyte.dk

# Overblik over alles årsnorm

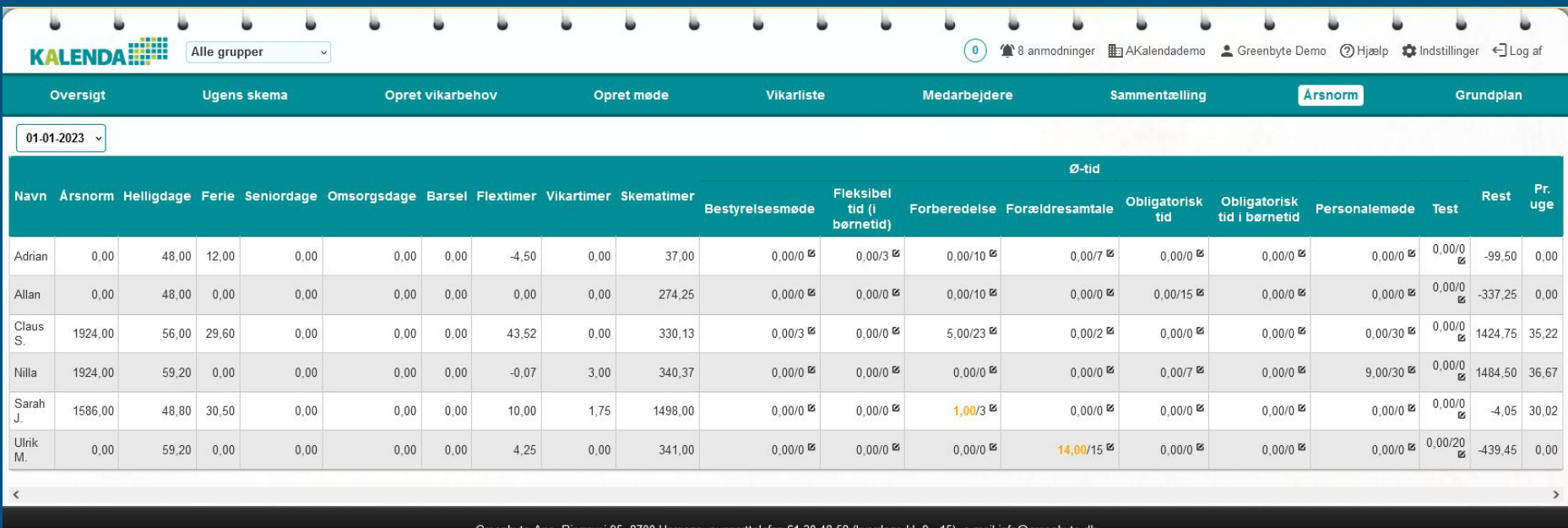

Greenbyte Aps, Bierrevei 95, 8700 Horsens, supporttelefon 61 30 48 58 (hverdage kl. 9 - 15), e-mail info@greenbyte.dk

# Fejl i dine tal?

Forudsætningen for, at udregningen er korrekt:

- at der er lagt grundplan for hele normperioden
- at afvigelser er korrekt indtastet

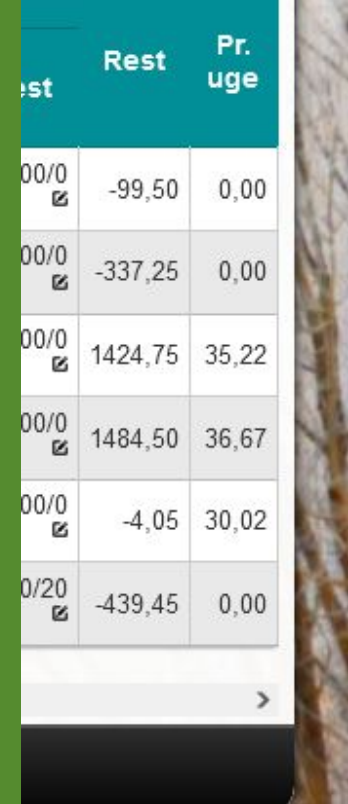

En medarbejders rest eller ikke planlagte timer har mange plus eller minus timer.

- 1. er deres årsnorm beregnet?
- 2. er der nok skematimer på grundplan kontra deres ansættelse?
- 3. har du lavet ændringer i ø-tid og glemt at trykke gem?

# Hvis du vil vide mere ?

# **KALEND**

### **Brug hjælpefunktion**

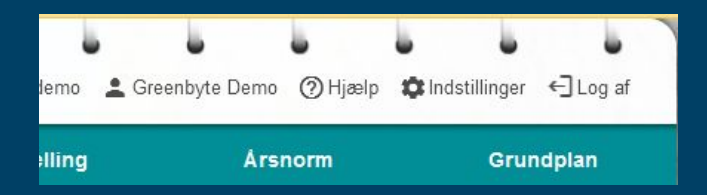

**Supporttelefon** 61 30 48 58 (hverdage kl. 9 - 15)

**Book et møde** over Teams, vi kommer ud eller evt. til et personalemøde e-mail: info@greenbyte.dk